# Guía introductoria del Campus Virtual para ESTUDIANTES de la USJ

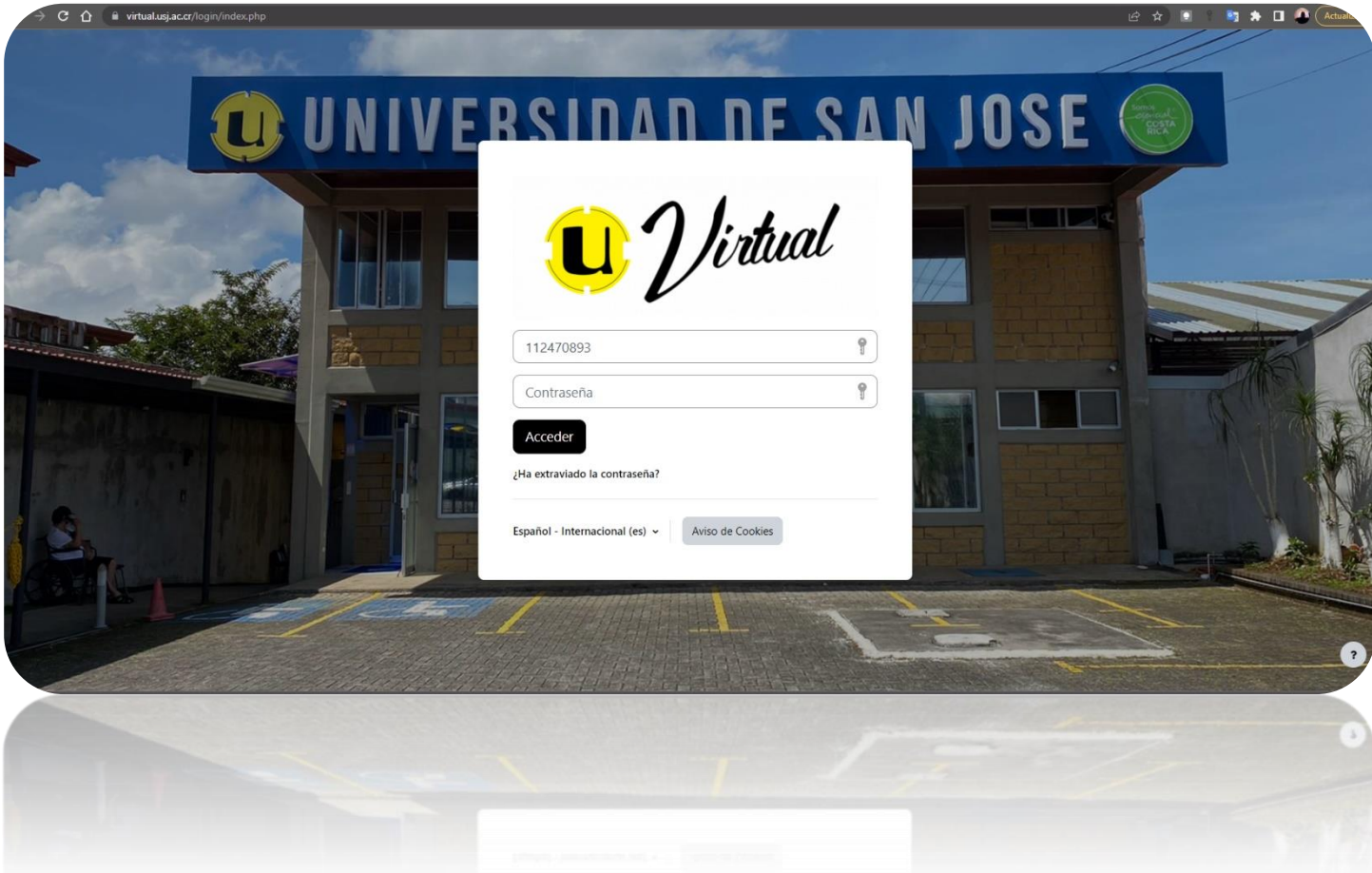

**"**San José

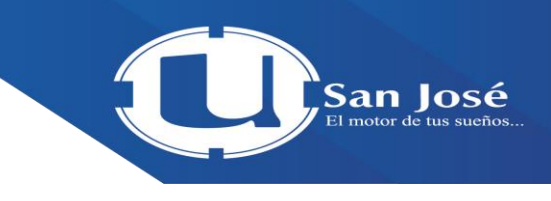

# **Tabla de contenidos**

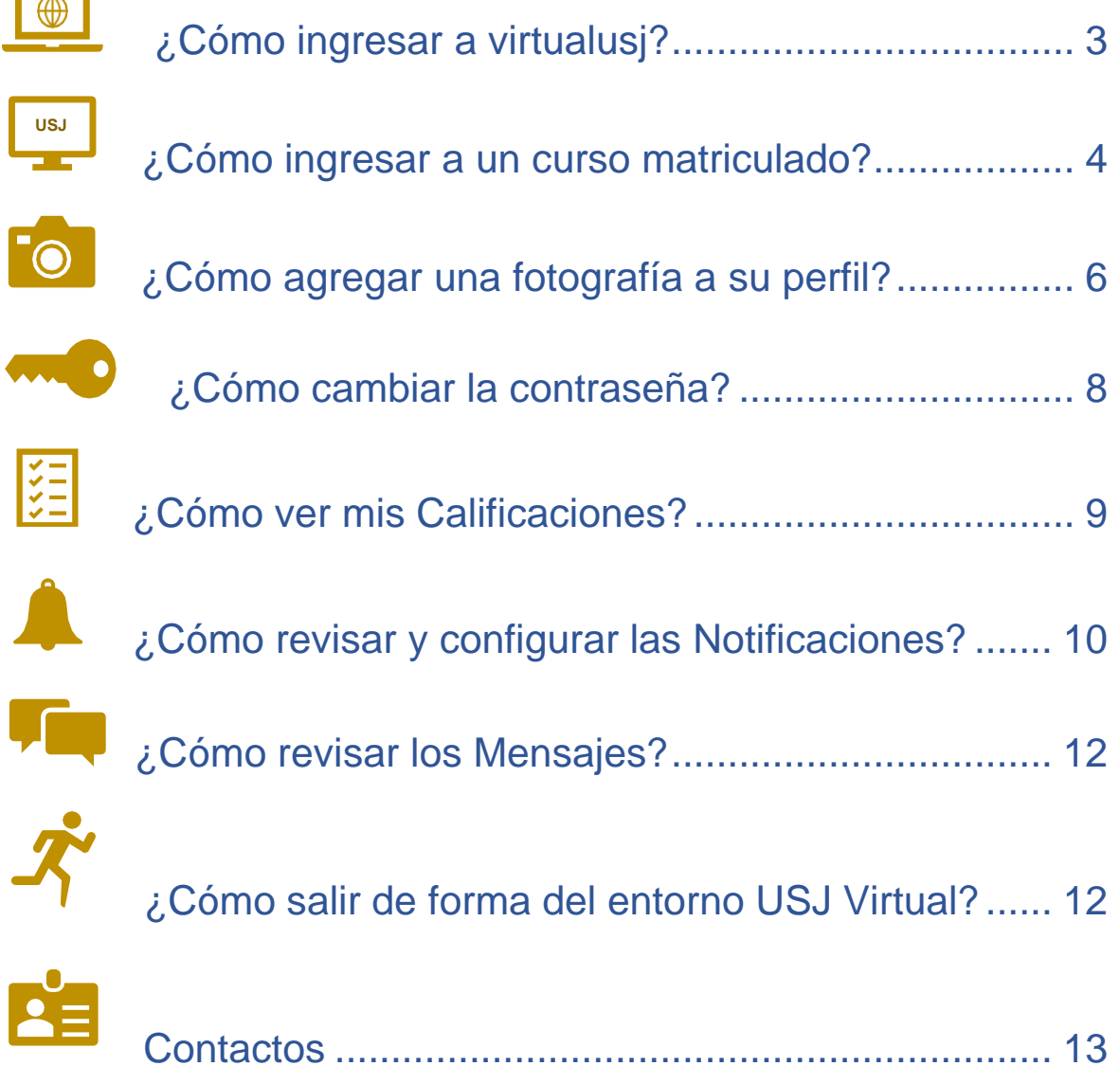

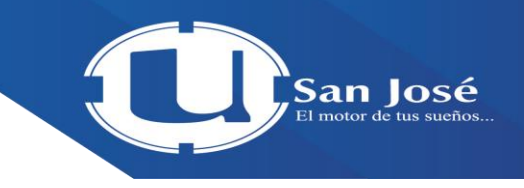

## ¿Cómo ingresar al sitio web?

- 1. Digite en el navegador de su preferencia la siguiente dirección web: [https://virtual.usj.ac.cr/,](https://virtual.usj.ac.cr/) puede que antes de ingresar con su usuario observe algunos cursos, esto no significa que usted se encuentre con la sesión activa o registrado en alguno de ellos.
- 2. Procesa a digita su usuario y contraseña, en los capos ubicados en la parte superior derecha de la ventana, en ambos campos escriba su número de cédula, con formato de 9 dígitos, tal como se muestra en el siguiente ejemplo:

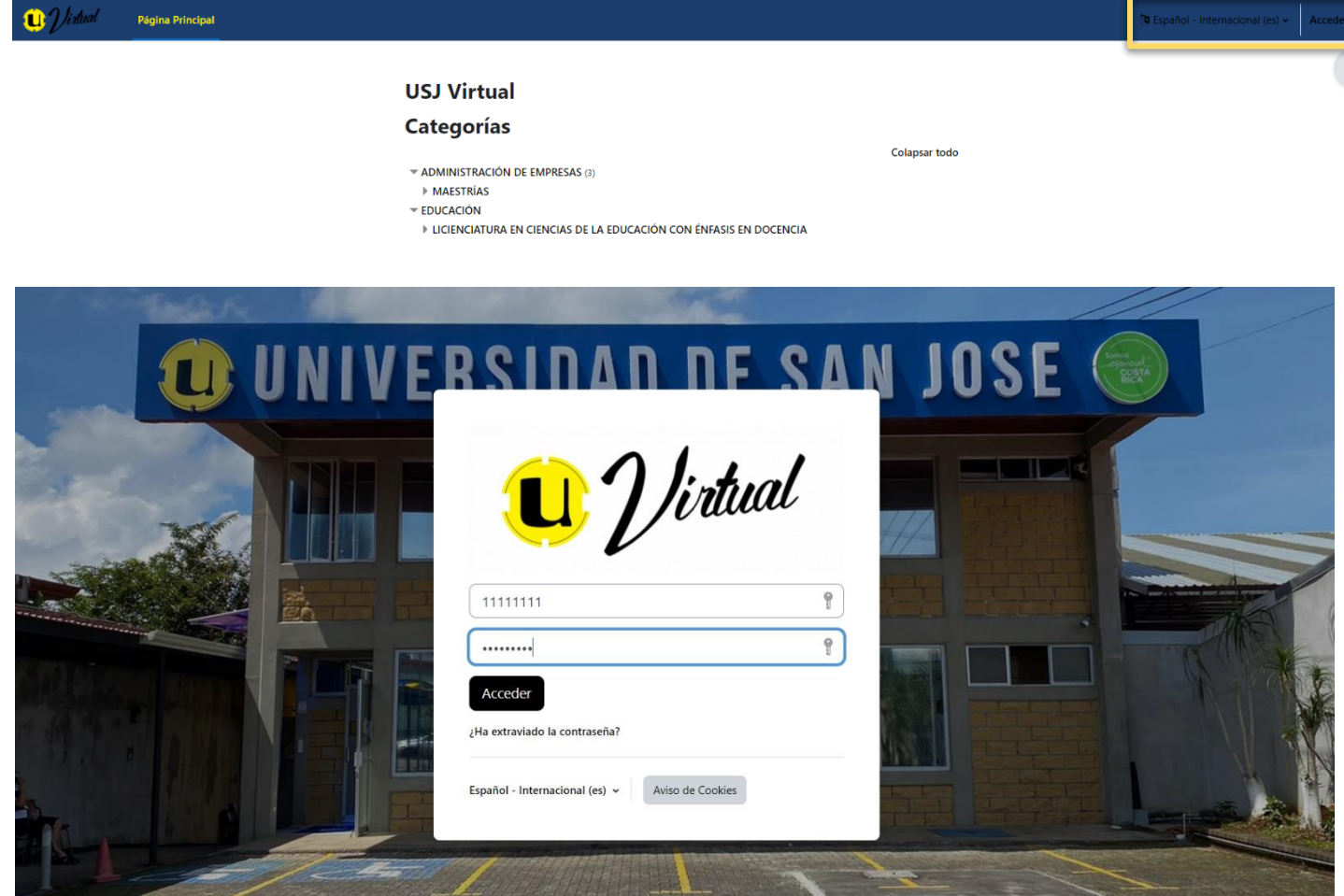

 $\overline{\cdot}$ 

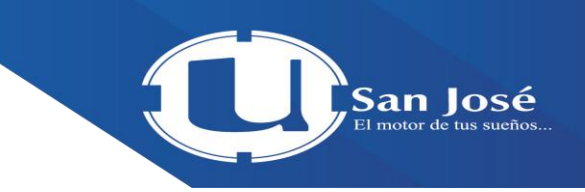

La siguiente imagen muestra que usted está dentro del campus virtual:

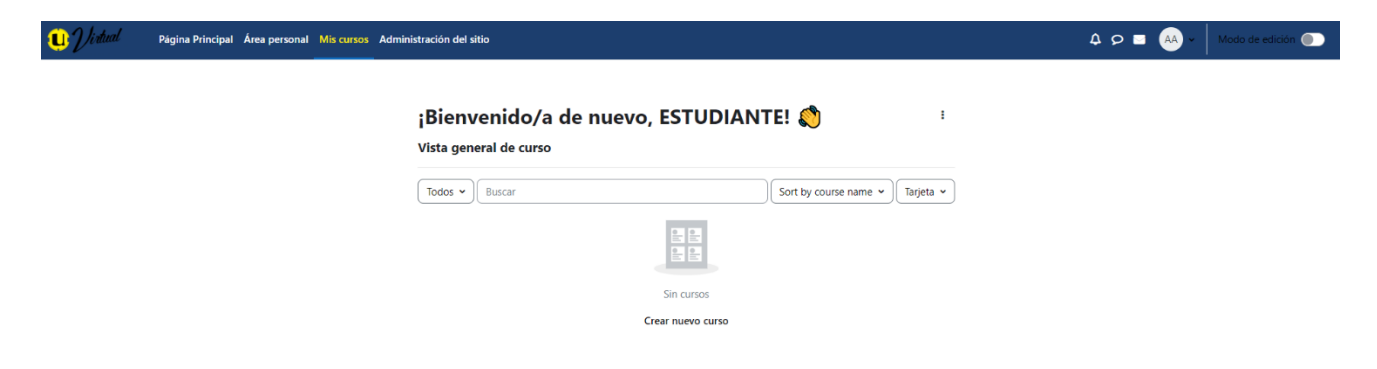

### **¿Cómo ingresar a un curso matriculado?**

En el menú superior vertical, haga clic sobre la opción "Mis Curso"

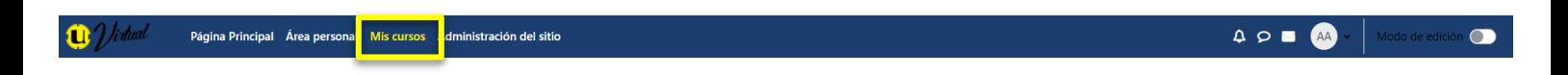

Una vez dentro del curso, usted va a visualizar las sesiones de aprendizaje según el docente las haya organizado. Para este ejemplo, la sesión inicial visible corresponde a General, mensaje de Bienvenida , seguidamente de cada sesión.

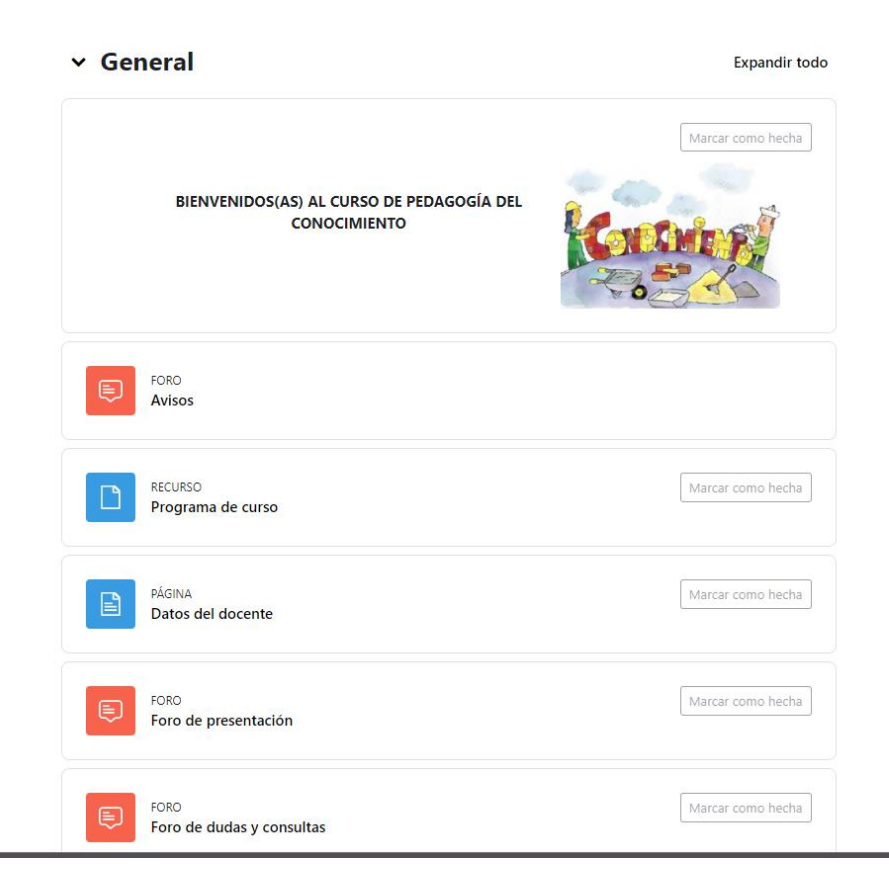

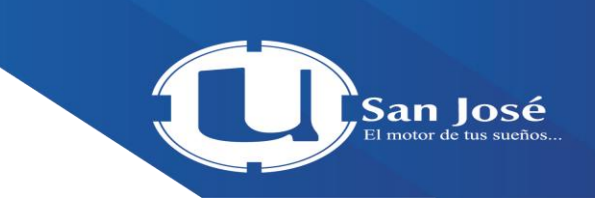

Dando clic en cada sesión, estará encontrando el contenido y material que el profesor este cargando.

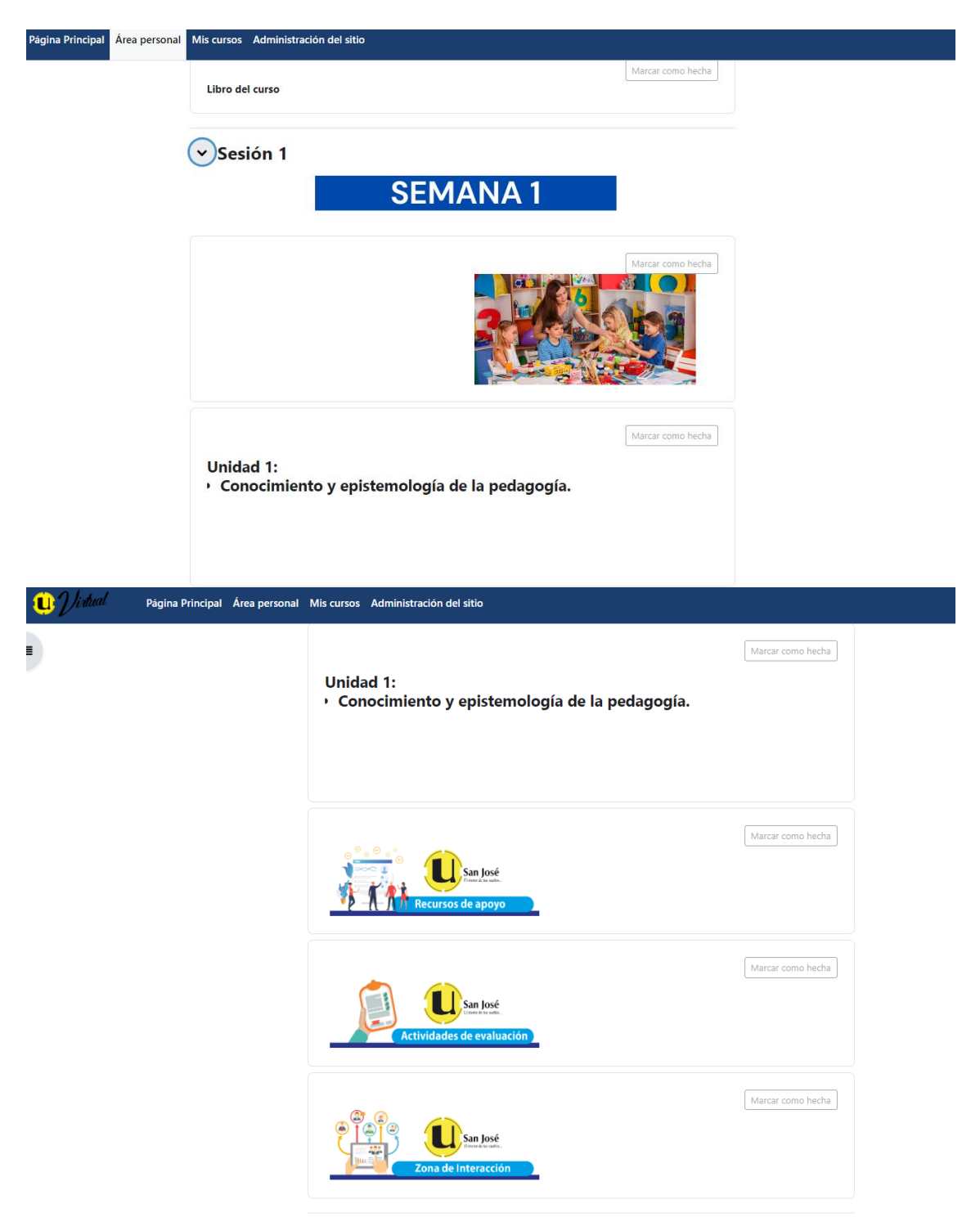

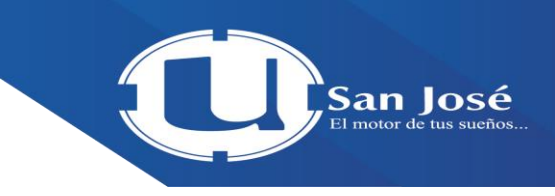

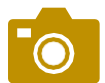

I

#### **¿Cómo agregar una fotografía a su perfil?**

1. En el menú superior derecho, haga clic sobre las iniciales de su nombre,

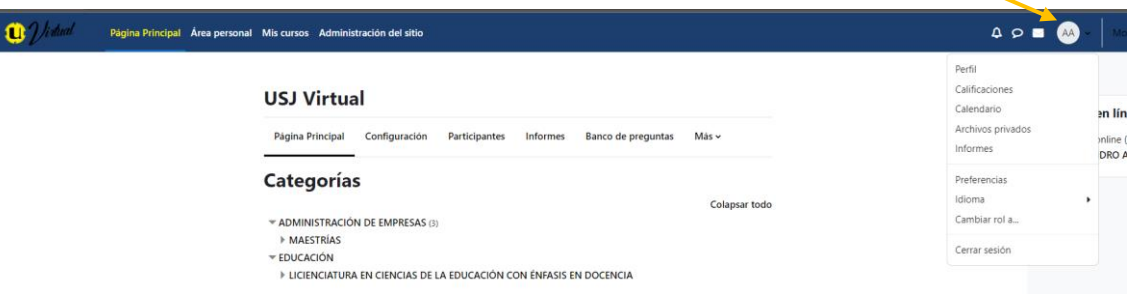

2. Luego se le estará mostrando un submenú, seleccione perfil.

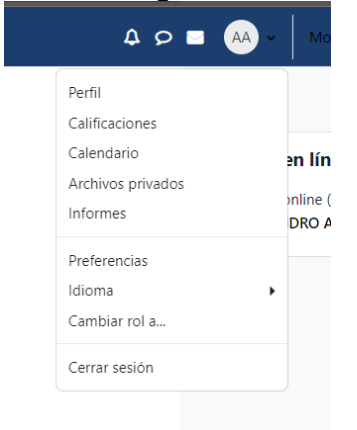

3. Seguidamente, ubíquese a la izquierda de la pantalla y haga clic sobre la opción, **"Editar Perfil"**

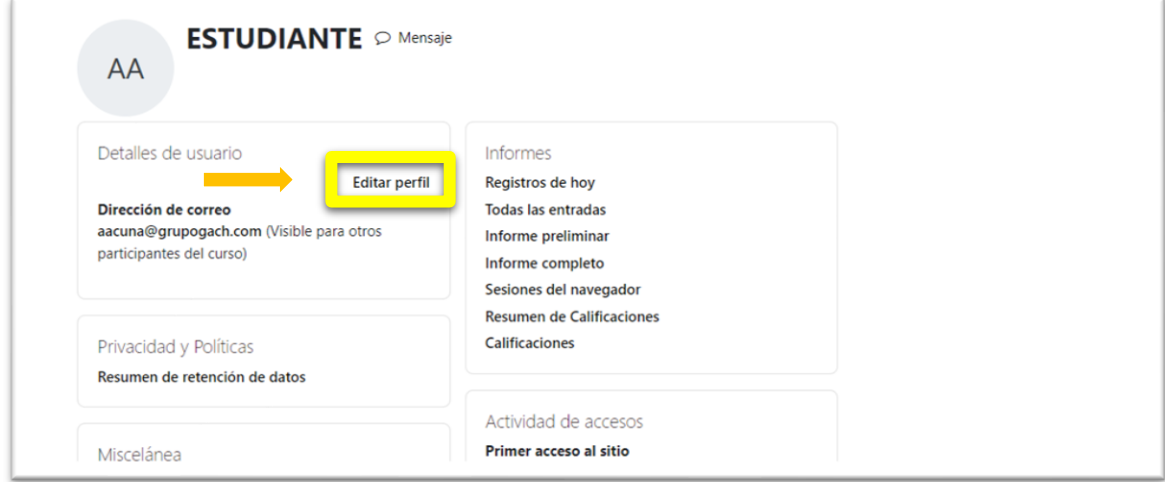

4. Al ingresar buscamos la sección que dice "**imagen de usuario",** que se ubica en la parte inferior de la ventana, en el campo imagen nueva arrastre o inserte la fotografía que usted desea colocar en su perfil. Posteriormente digite su nombre en el campo "descripción de la imagen" y finalice haciendo clic sobre el botón **"Actualizar información personal"**

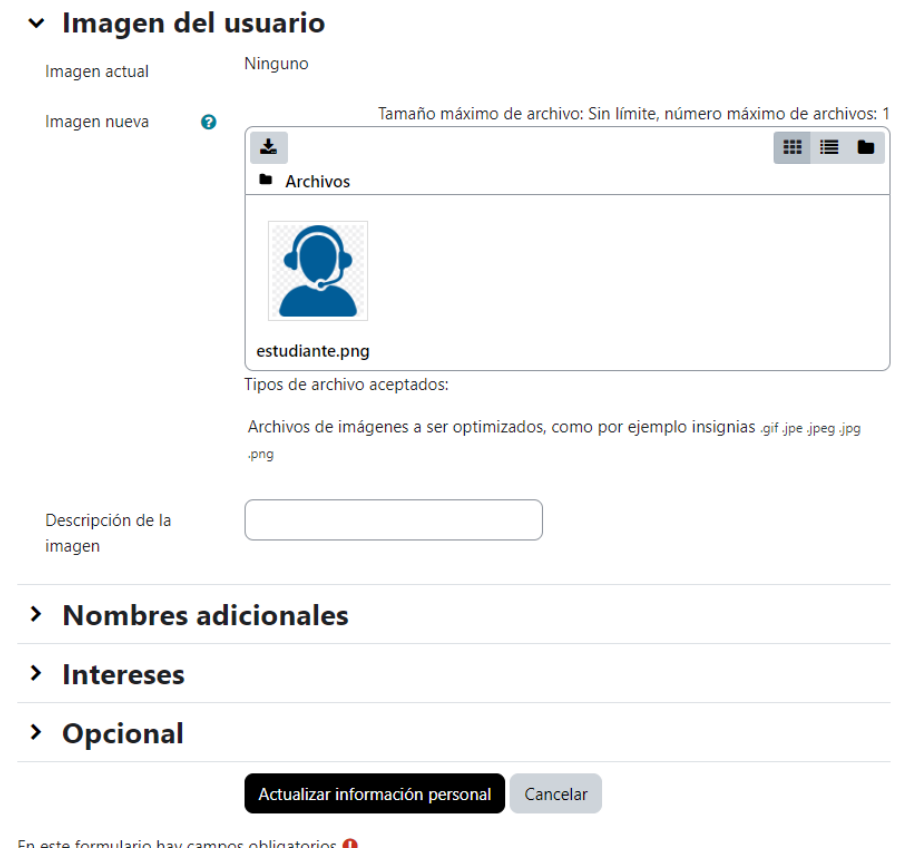

7

San Iosé

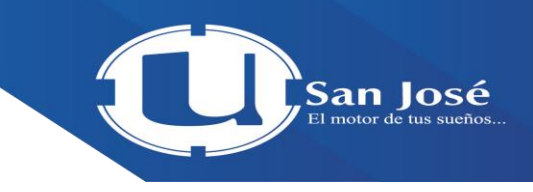

# **¿Cómo cambiar la contraseña?**

1. En el menú superior derecho, haga clic sobre la imagen de su fotografía, y en el submenú que se despliega, seleccione **"Preferencias"**

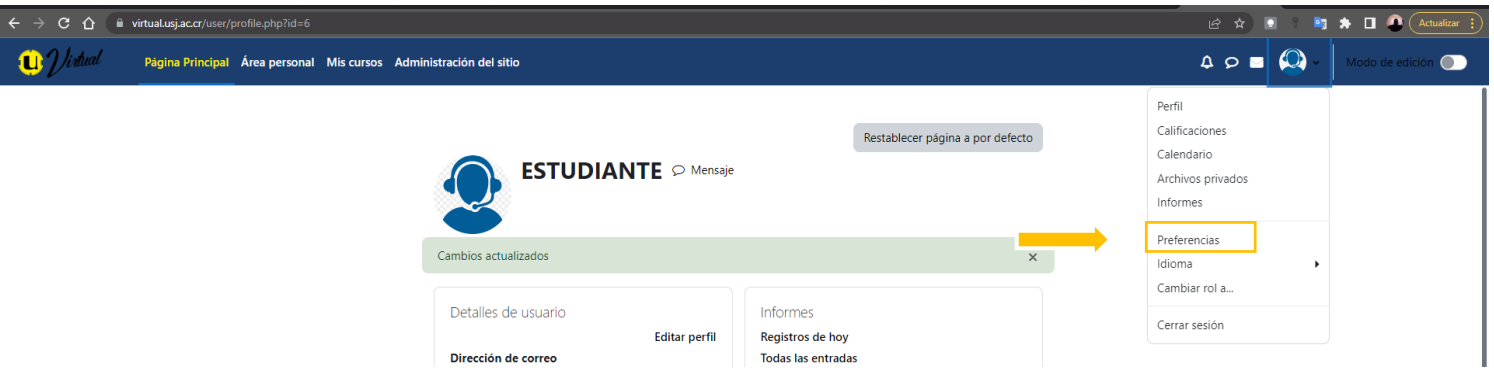

2. A continuación, presione la opción "Cambiar contraseña"

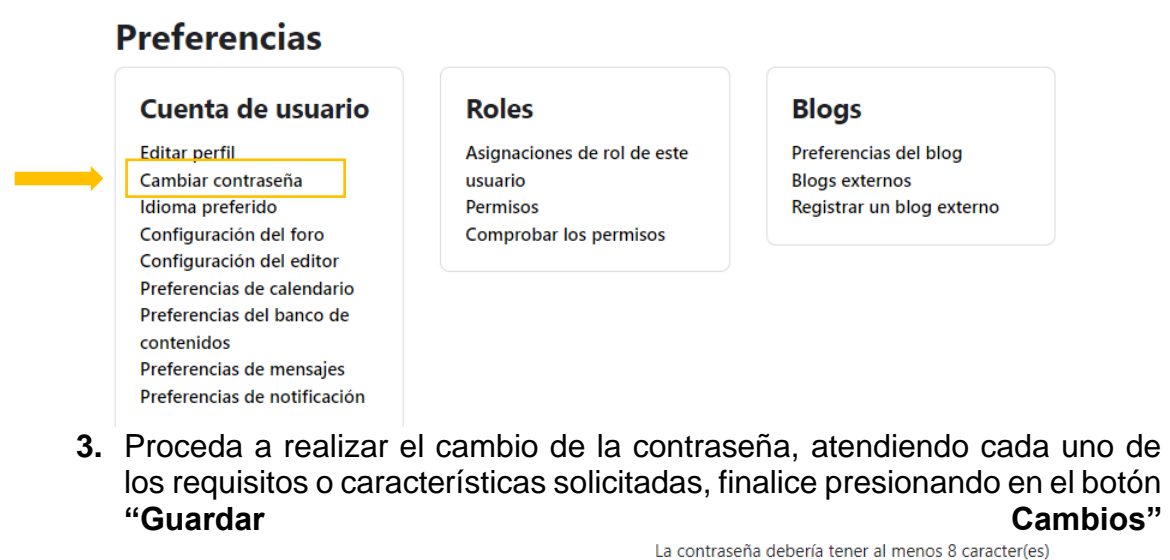

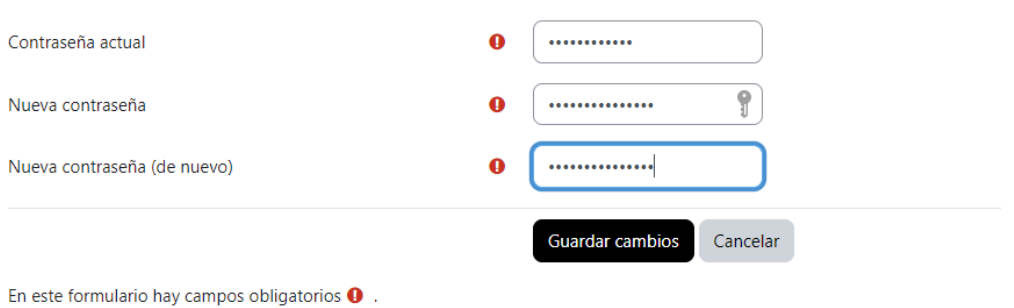

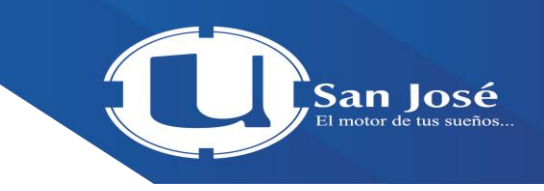

#### ¿Cómo ver mis calificaciones?

1. En el menú superior, haga clic sobre el icono de su fotografía, y en el submenú que se despliega seleccione la opción "Calificaciones"

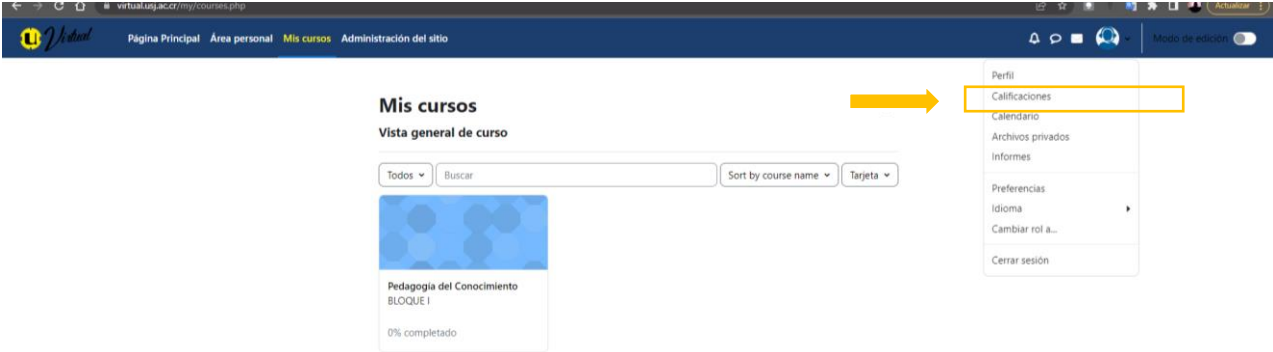

2. La siguiente ventana muestra el listado de los cursos en los que usted está matriculado, junto con su calificación general, en abajo en el enunciado **cursos que estoy tomando**

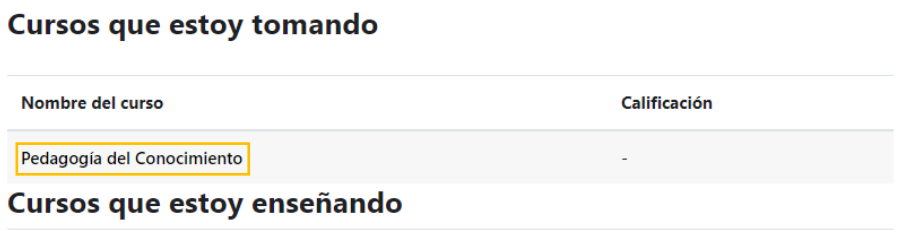

3. Al ingresar al curso observara la tabla de calificación con los ítems, caso contrario solo se observa un total del curso

#### **Calificaciones**

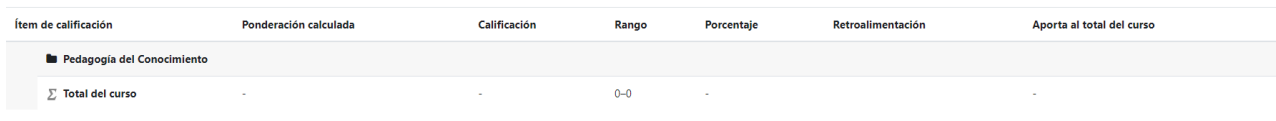

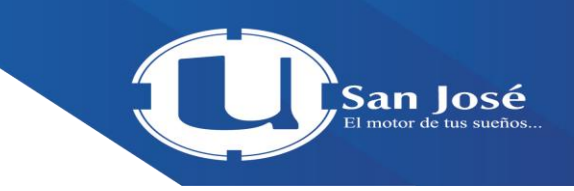

#### **¿Cómo revisar y configurar las notificaciones?**

1. En el menú superior derecho haga clic sobre el icono con la forma de campana. La venta se despliega le mostrara todas las notificaciones que han llegado. Para este ejemplo no se tienen notificaciones.

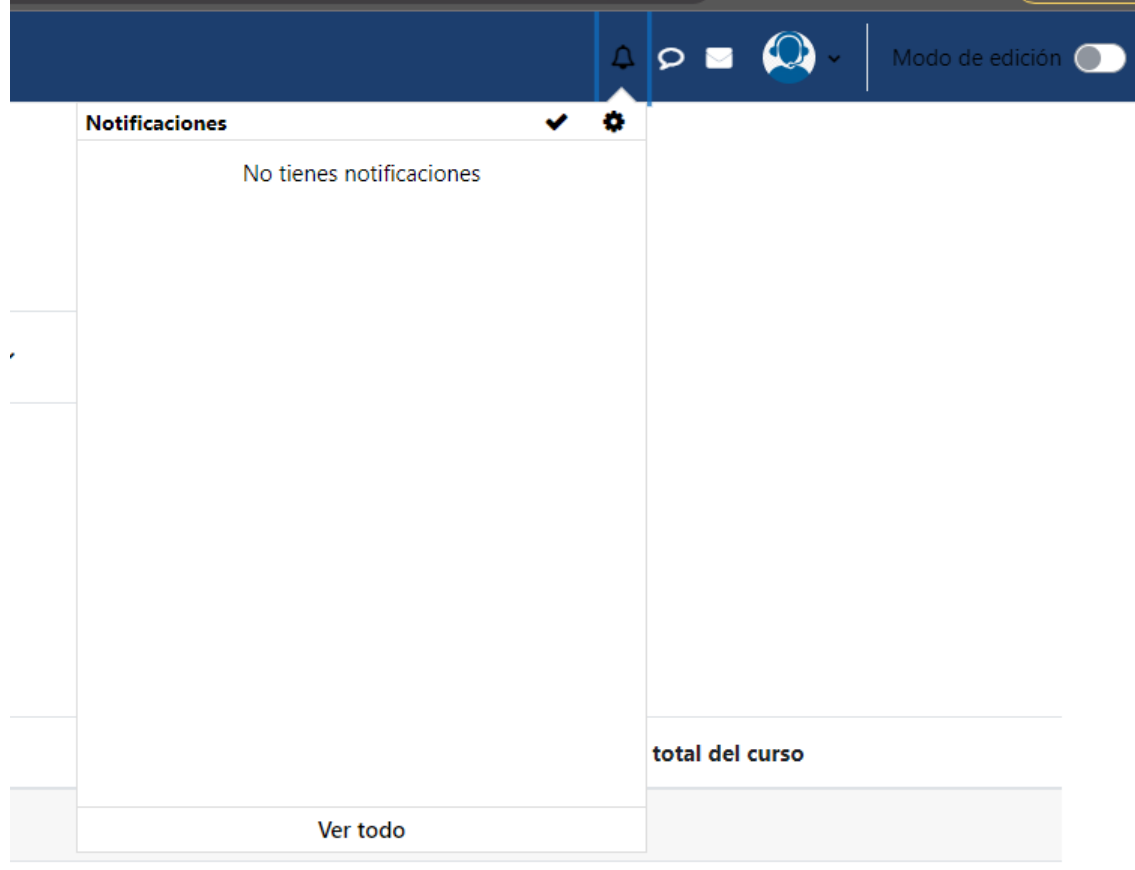

2. Para configurar las notificaciones, haga clic sobre el icono con forma de engranaje (tuerca), ubicado en la parte superior derecha de la ventana que se ha desplegado.

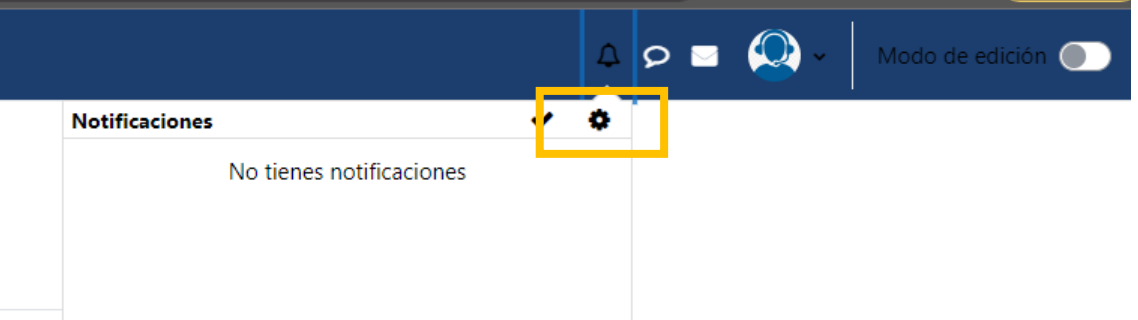

3. Se mostrará una venta con el título "preferencias de notificación" , la cual permite "Desactivar las notificaciones" haciendo clic sobre cada cajita y habilitando con el Check ; o bien configurar para las actividades que se muestran en la columna izquierda , las condiciones o características disponibles en las columnas de la derecha .

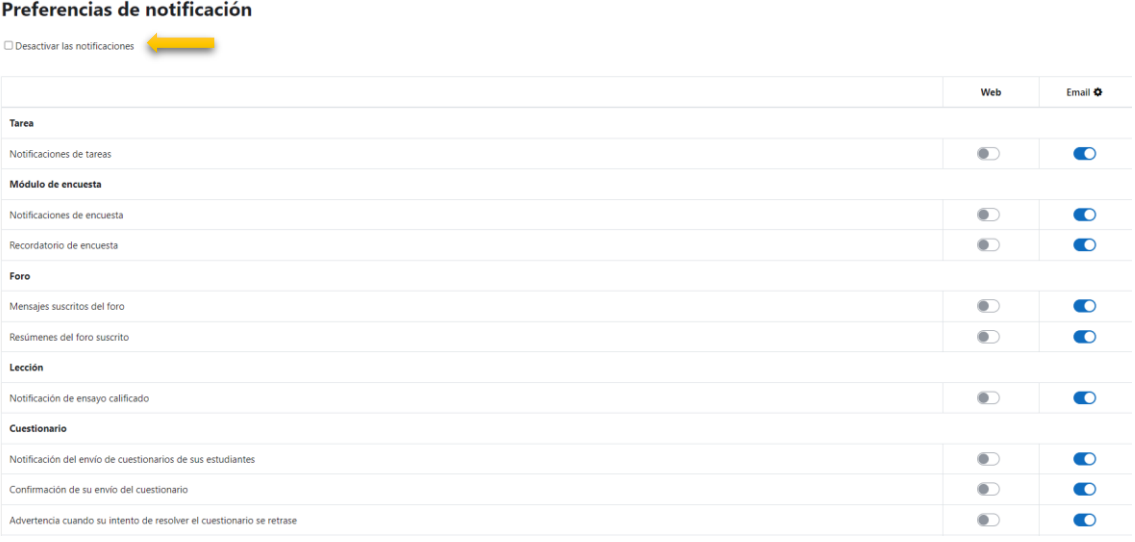

San Iosé

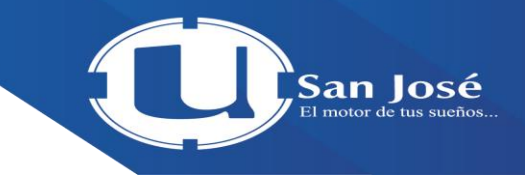

 $\begin{picture}(160,17)(-10,0) \put(0,0){\line(1,0){10}} \put(10,0){\line(1,0){10}} \put(10,0){\line(1,0){10}} \put(10,0){\line(1,0){10}} \put(10,0){\line(1,0){10}} \put(10,0){\line(1,0){10}} \put(10,0){\line(1,0){10}} \put(10,0){\line(1,0){10}} \put(10,0){\line(1,0){10}} \put(10,0){\line(1,0){10}} \put(10,0){\line(1,0){10}} \put(10$ 

 $\bullet$ 

#### ¿Cómo revisar los mensajes?

lágina Principal Área personal Mis cursos Administración del sitio

1. Haga clic sobre el globito "mensajes" de color blanco que se ubica en la parte superior derecha de la ventana

### ¿Cómo salir de forma del entorno virtual?

1. En el menú superior derecho, haga clic sobre la fotografía tal como se muestra en la imagen , se estará mostrando un submenú que se despliega, seleccione **"Cerrar Sesión",**

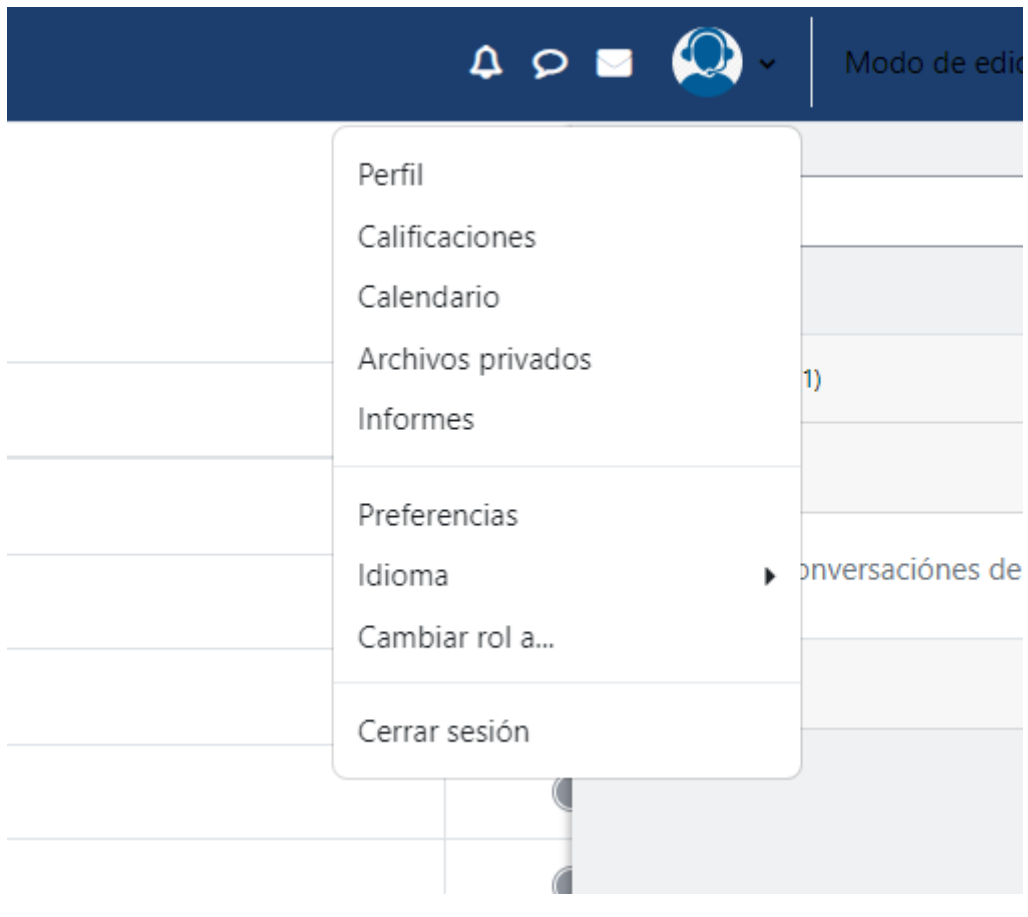

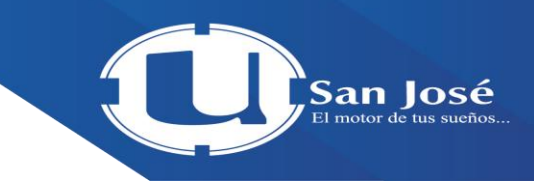

## Contactos de Soporte:

Muchas gracias por su atención, cualquier consulta adicional puede hacerla llegar:

Correo electrónico: [soportevirtual@grupogach.com](mailto:soportevirtual@grupogach.com) Teléfono: 2460-4444